# **Памятка по регистрации граждан РФ на Едином портале Государственных услуг [\(http://gosuslugi.ru\)](http://gosuslugi.ru/)**

## **Уважаемый пользователь Единого портала!**

Регистрация на Портале [http://gosuslugi.ru](http://gosuslugi.ru/) позволит получить доступ к интерактивным сервисам, а также к персональным настройкам Портала государственных услуг. В настоящее время для получения ряда услуг доступна возможность в электронной форме заполнить и отправить заявление на получение услуги, либо сформировать онлайн-запрос в орган исполнительной власти.

Зайдите в **Личный кабинет** и перейдите по ссылке **Регистрация:**

## **1. Ознакомьтесь с Условиями работы портала и подтвердите свое согласие с ними.**

- **2.** Выберите способ получения **кода активации** Вашего личного кабинета:
- в Центре продаж и обслуживания клиентов ОАО «Ростелеком» (ул. Гороховая, д. 20, ежедневно с 9.00 до 17.30). С собой необходимо иметь паспорт гражданина РФ, страховое пенсионное свидетельство).
- или доставкой через «Почту России» (в этом случае при регистрации на портале госуслуг [http://gosuslugi.ru](http://gosuslugi.ru/) Вам нужно ввести свой адрес регистрации). Вам будет направлено регистрируемое почтовое отправление, содержащее **код активации** Личного кабинета (среднее время доставки около двух недель).

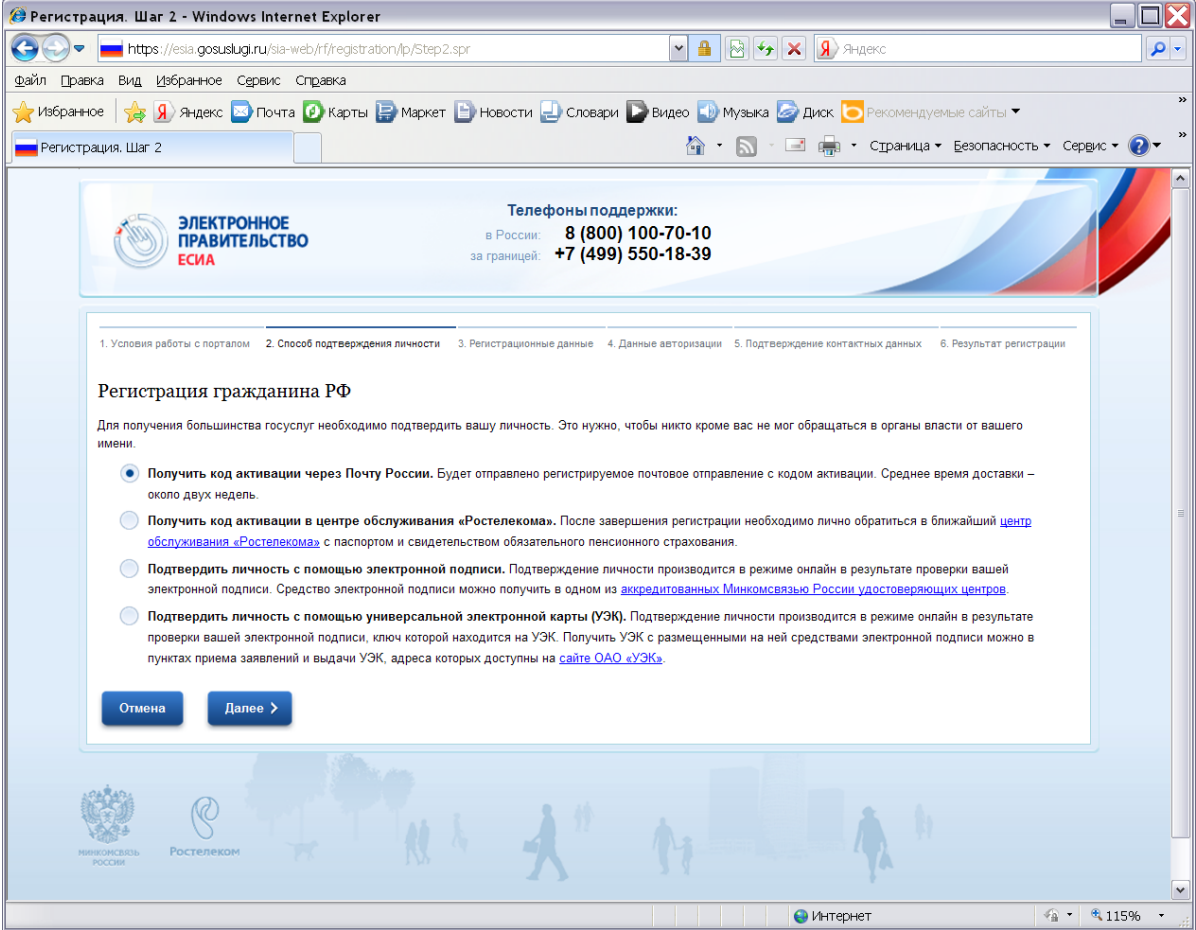

## **3. Заполните анкету:**

## **- введите фамилию, имя, отчество, дату рождения, пол**

- «Фамилия» в данное поле вносится фамилия пользователя в соответствии с ее написанием в паспорте (или заменяющем его документе)
- «Имя» в данное поле вносится имя пользователя в соответствии с его написанием в паспорте (или заменяющем его документе)
- «Отчество» в данное поле вносится отчество пользователя в соответствии с его написанием в паспорте (или заменяющем его документе)
- «Дата рождения» в данное поле вносится дата рождения пользователя в соответствии с указанной в паспорте
- «Пол» выбирается из списка женский или мужской

#### **- введите данные идентификации**

• «СНИЛС» - в данное поле вносится страховой номер индивидуального лицевого счета, указанный на пластиковой карточке, выданной Пенсионным фондом Российской Федерации.

#### **- введите контактные данные**

- «E-mail» в данное поле вносится личный адрес электронной почты (этот адрес будет использоваться для восстановления Вашей учѐтной записи в случае, если Вы забыли или утеряли пароль к личному кабинету).
- «Номер мобильного телефона в РФ» в данное поле вносится номер мобильного телефона (при наличии и согласии его предоставить).

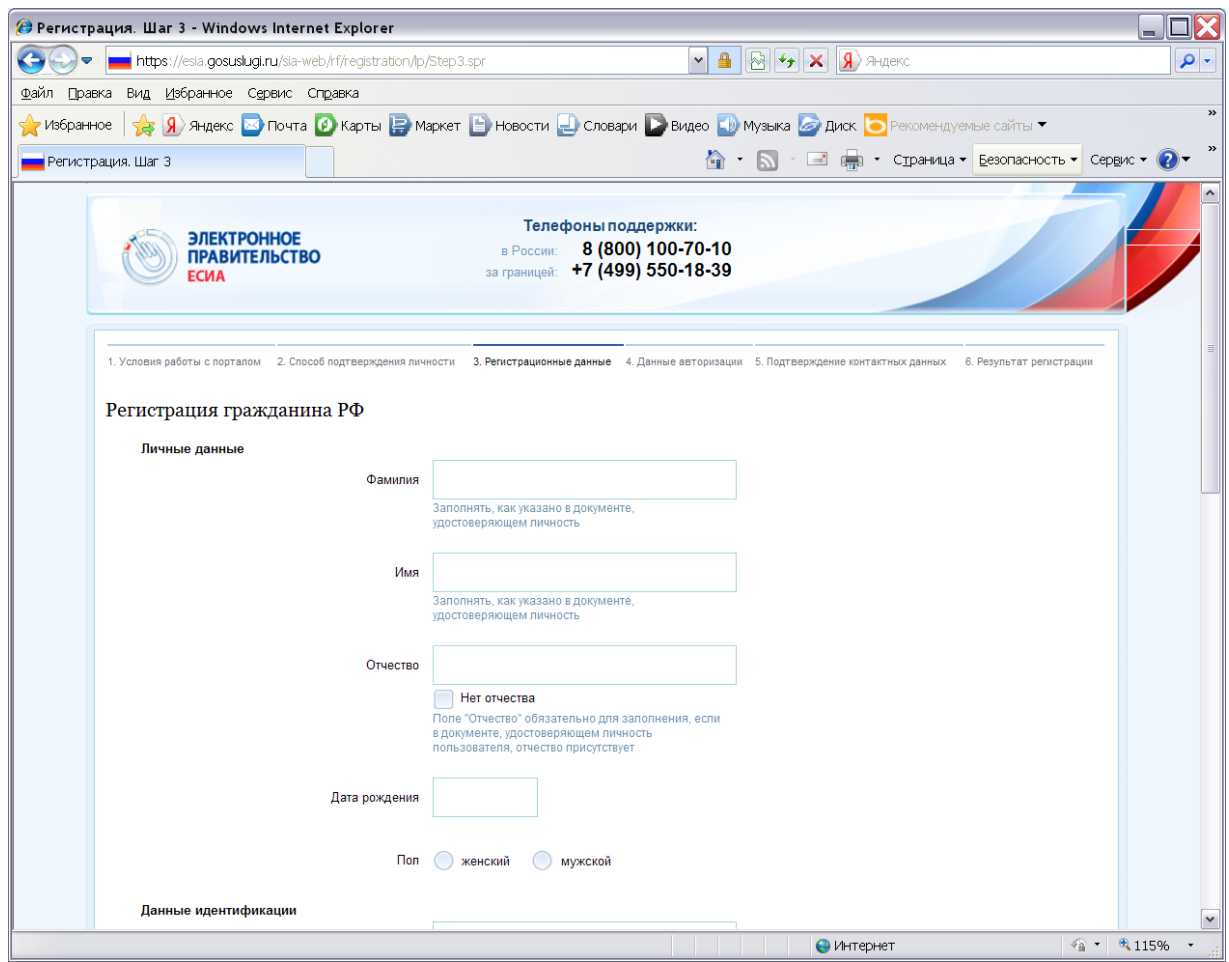

**4.** Дождитесь окончания проверки введенных данных (это может занять несколько минут).

**5.** Введите пароль, подтверждение пароля, секретный вопрос и ответ на него.

**6.** Подтвердите адрес электронной почты: на указанный Вами адрес электронной почты будет отправлено электронное сообщение с кодом подтверждения, это сообщение нужно активировать, пройдя по указанной в нем ссылке.

**7.** Подтвердите номер мобильного телефона (если он был предоставлен): на указанный номер мобильного телефона будет отправлено СМС-сообщение с кодом подтверждения, это сообщение нужно активировать, выполнив указанное там действие.

**8.** После получения **кода активации** активируйте Вашу учетную запись (нажмите кнопку «Ввести код активации» на странице авторизации). Теперь Вы зарегистрированы на портале [http://gosuslugi.ru.](http://gosuslugi.ru/)

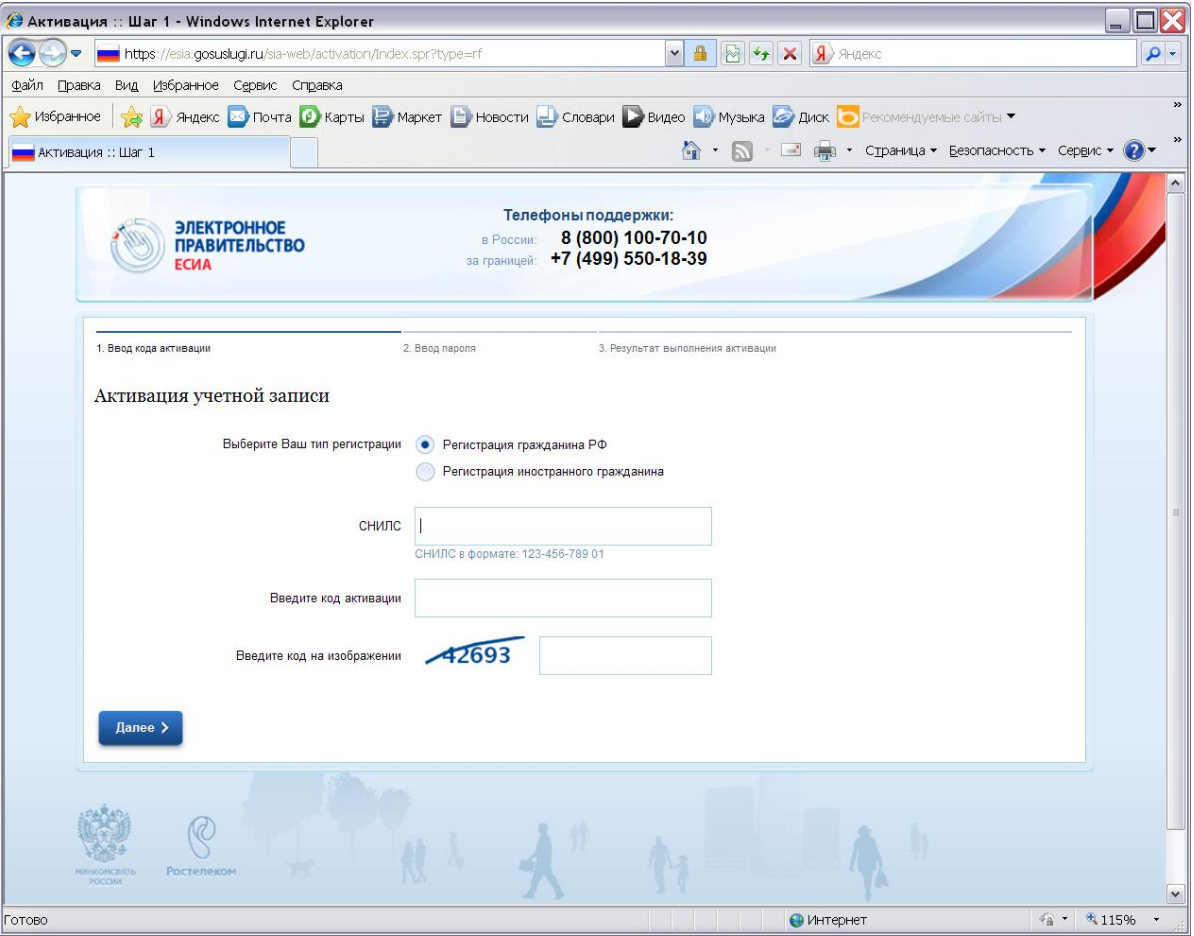